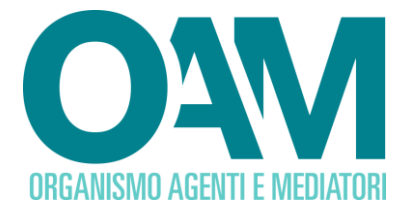

# **SERVIZIO VARIAZIONE DATI**

## **OPERATORI COMPRO ORO**

# Guida Utente

## **SOMMARIO**

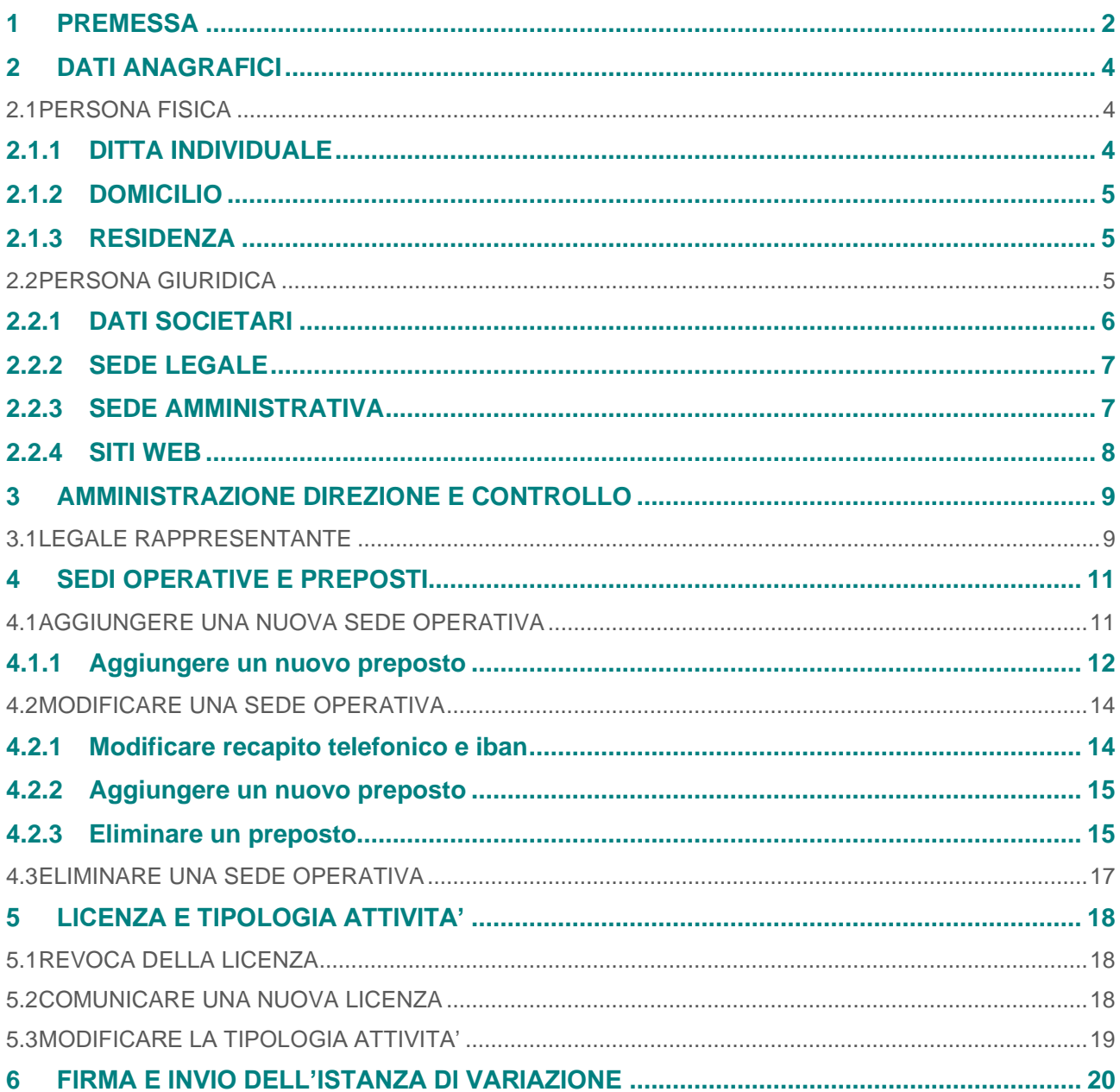

OAM • Organismo per la gestione degli elenchi degli Agenti in attività finanziaria e dei Mediatori creditizi

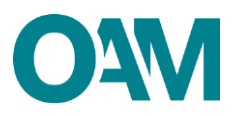

# <span id="page-1-0"></span>**1 PREMESSA**

Gli iscritti negli Elenchi e Registri tenuti dall'OAM sono tenuti a comunicare ogni variazione dei dati precedentemente forniti all'Organismo, entro dieci giorni dalla modifica stessa.

Per comunicare la variazione dei dati è necessario utilizzare esclusivamente l'apposito servizio "Variazione", disponibile nell'area privata di ciascun iscritto (figura 1).

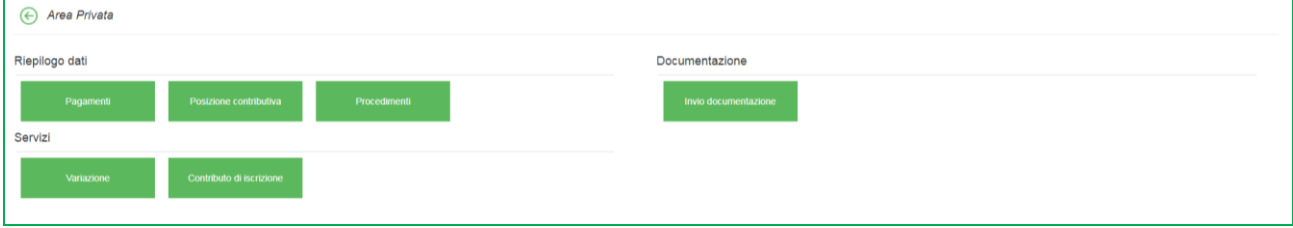

**Figura 1**

Il servizio "Variazione" è suddiviso in "sezioni" (figura 2), in relazione alla tipologia di iscritto e ai dati dei quali comunicare la modifica.

Le sezioni disponibili sono:

- dati anagrafici;
- amministrazione, direzione e controllo<sup>[1](#page-1-1)</sup>;
- sedi operative e preposti;
- licenza e tipologia attività

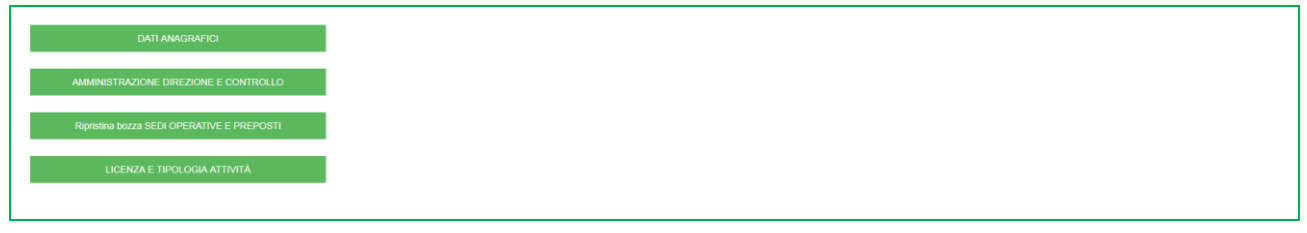

## **Figura 2**

Per comunicare correttamente la variazione dei dati è necessario:

- 1. accedere alla specifica sezione afferente i dati da variare, cliccando sul relativo pulsante;
- 2. compilare l'apposito modulo;
- 3. salvare il modulo compilato sul proprio *pc*;
- 4. sottoscrivere il modulo esclusivamente con firma digitale;
- 5. inoltrare all'OAM il modulo firmato digitalmente tramite l'apposito servizio "invia istanza" (v. capitolo n.6 nella presente Guida).

Una volta inoltrata all'Organismo la comunicazione della variazione di dati, è necessario attendere il completamento dell'istruttoria, il cui esito è notificato al richiedente via PEC.

Registro Compro oro - Servizio Variazione Dati | Guida Utente

<span id="page-1-1"></span><sup>1</sup> Disponibile solo per le persone giuridiche.

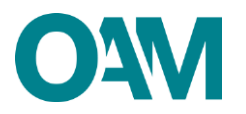

#### **IMPORTANTE:**

- il modulo per comunicare una variazione dei dati deve essere sottoscritto con firma digitale intestata al richiedente o, in caso di persona giuridica, al legale rappresentante della stessa;
- a conferma del corretto inoltro della comunicazione, il richiedente riceve apposita comunicazione via PEC (all'indirizzo comunicato all'Organismo), nella quale è specificato il n° di protocollo associato alla variazione;
- la variazione, correttamente inoltrata, è inoltre visibile nella propria area privata, sezione "Riepilogo dati", voce "Procedimenti", dove è consultabile anche il suo stato di lavorazione;
- per ogni singola sezione variata e inoltrata all'Organismo è necessario attendere il completamento della relativa istruttoria per poter effettuare una nuova variazione della medesima sezione. In tale ipotesi, il pulsante della sezione non è attivabile e viene visualizzato apposito messaggio (figura 3);
- fermo quanto sopra, è possibile comunicare la variazione di più sezioni, diverse tra di loro.

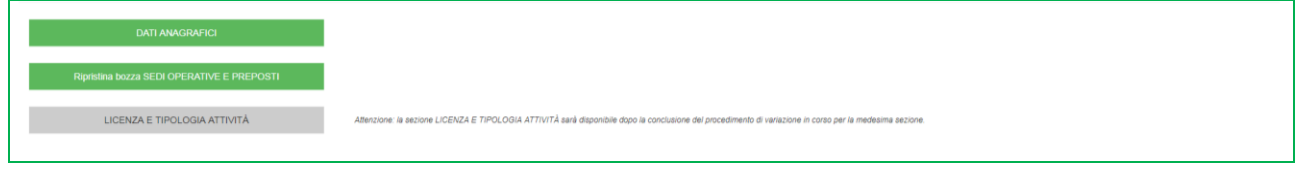

#### **Figura 3**

#### **SI RICORDA:**

- di controllare frequentemente il proprio indirizzo PEC per verificarne sia la validità, ed effettivo funzionamento, sia la presenza di eventuali comunicazioni da parte dell'Organismo in corso di istruttoria;
- di comunicare all'OAM l'eventuale modifica dell'indirizzo PEC tramite l'apposito servizio "modifica dati di registrazione", presente in area privata (fare riferimento all'apposita *guida*).

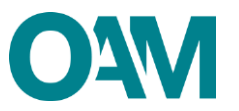

# <span id="page-3-0"></span>**2 DATI ANAGRAFICI**

## **2.1 PERSONA FISICA**

<span id="page-3-1"></span>In questa sezione è possibile modificare:

- 1. la denominazione della ditta individuale;
- 2. il domicilio e i recapiti telefonici;
- 3. la residenza.

Per attivare la sezione cliccare sul relativo pulsante.

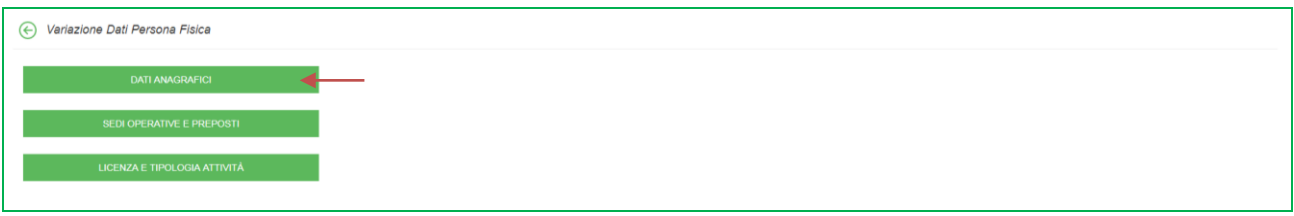

#### **Figura 4**

Una volta completato l'inserimento dei dati, si ricorda di verificarne la correttezza, sottoscrivere digitalmente il modulo e inoltrarlo all'Organismo tramite l'apposito servizio (v. successivo capitolo 6).

#### **2.1.1 DITTA INDIVIDUALE**

<span id="page-3-2"></span>Inserire e/o modificare la denominazione della ditta individuale (Figura 5).

È possibile, inoltre, comunicare un nuovo tipo di documento di identità o modificare la scadenza del documento precedentemente comunicato.

![](_page_4_Picture_0.jpeg)

![](_page_4_Picture_80.jpeg)

## **Figura 5**

## **2.1.2 DOMICILIO**

<span id="page-4-0"></span>Inserire i dati del nuovo domicilio sovrascrivendo quelli precedentemente comunicati (Figura 6).

![](_page_4_Picture_81.jpeg)

![](_page_4_Figure_6.jpeg)

## **2.1.3 RESIDENZA**

<span id="page-4-1"></span>Per modificare la residenza, sovrascrivere direttamente i dati precedentemente comunicati.

Se la residenza coincide col domicilio, spuntare la casella "*L'indirizzo di residenza coincide con l'indirizzo di domicilio*", altrimenti inserire i dati nei appositi campi (Figura 7).

![](_page_4_Picture_82.jpeg)

![](_page_4_Figure_11.jpeg)

## **2.2 PERSONA GIURIDICA**

<span id="page-4-2"></span>In questa sezione è possibile modificare:

Registro Compro oro - Servizio Variazione Dati | Guida Utente

![](_page_5_Picture_0.jpeg)

- 1. i dati societari (denominazione/ragione sociale e la natura giuridica);
- 2. la sede legale;
- 3. la sede amministrativa (se diversa dalla sede legale in Italia);
- 4. l'indirizzo dell'eventuale sito web.

Per attivare la sezione cliccare sul relativo pulsante (Figura 8).

![](_page_5_Picture_6.jpeg)

#### **Figura 8**

Una volta completato l'inserimento dei dati, si ricorda di verificarne la correttezza, sottoscrivere digitalmente il modulo e inoltrarlo all'Organismo tramite l'apposito servizio (v. successivo capitolo 5).

## **2.2.1 DATI SOCIETARI**

<span id="page-5-0"></span>Per modificare la denominazione e la natura giuridica, sovrascrivere direttamente i dati precedentemente comunicati (Figura 9).

![](_page_5_Picture_82.jpeg)

**Figura 9**

![](_page_6_Picture_0.jpeg)

## **2.2.2 SEDE LEGALE**

<span id="page-6-0"></span>Per modificare la sede legale, sovrascrivere direttamente i dati precedentemente comunicati (Figura 10).

![](_page_6_Picture_81.jpeg)

#### **Figura 10**

Se la sede legale è in un Paese comunitario, spuntare la casella "*Con sede legale nel territorio comunitario*" e inserire tutti i dati richiesti negli appositi campi (Figura 11).

![](_page_6_Picture_82.jpeg)

![](_page_6_Figure_7.jpeg)

## <span id="page-6-1"></span>**2.2.3 SEDE AMMINISTRATIVA**

Se la sede amministrativa coincide con l'indirizzo della sede legale, spuntare la casella "*L'indirizzo della Sede della Direzione Generale coincide con l'indirizzo della Sede Legale*", altrimenti inserire i dati negli appositi campi (Figura 12).

![](_page_6_Figure_10.jpeg)

![](_page_6_Figure_11.jpeg)

![](_page_7_Picture_0.jpeg)

## <span id="page-7-0"></span>**2.2.4 SITI WEB**

Per comunicare/modificare l'indirizzo di eventuali siti *web*, compilare/sovrascrivere direttamente i dati precedentemente comunicati (Figura 13).

![](_page_7_Picture_35.jpeg)

**Figura 13**

![](_page_8_Picture_0.jpeg)

# <span id="page-8-0"></span>**3 AMMINISTRAZIONE DIREZIONE E CONTROLLO**

In questa sezione è possibile modificare:

il legale rappresentante.

Per attivare la sezione cliccare sul relativo pulsante (Figura 14).

![](_page_8_Picture_132.jpeg)

#### **Figura 14**

Una volta completato l'inserimento dei dati, si ricorda di verificarne la correttezza, sottoscrivere digitalmente il modulo e inoltrarlo all'Organismo tramite l'apposito servizio (v. successivo capitolo 6).

## **3.1 LEGALE RAPPRESENTANTE**

<span id="page-8-1"></span>È necessario comunicare sia la data di fine incarico del Legale rappresentante uscente, che i dati del nuovo Legale rappresentante.

Selezionare prima dal calendario la "*Data fine carica*" (Figura 15); successivamente, nell'area "Nuovo legale rappresentante" inserire il "*Codice fiscale*" del Legale rappresentante entrante e cliccare su "*Ok*".

![](_page_8_Picture_133.jpeg)

#### **Figura 15**

Se il codice fiscale inserito risulta già presente nel *database* dell'Organismo, i campi anagrafici del Legale rappresentante sono compilati automaticamente dal sistema, altrimenti compilare i dati richiesti: selezionare dal calendario la "*Data inizio carica*", selezionare il "*Tipo documento identità*", e indicare la "*Data scadenza documento identità*" (figura 16).

![](_page_9_Picture_0.jpeg)

![](_page_9_Picture_16.jpeg)

**Figura 16**

![](_page_10_Picture_0.jpeg)

# <span id="page-10-0"></span>**4 SEDI OPERATIVE E PREPOSTI**

In questa sezione è possibile comunicare:

- 1. le nuove sedi operative;
- 2. la modifica dei dati delle sedi operative precedentemente comunicate;
- 3. la chiusura delle sedi operative precedentemente comunicate;
- 4. i nuovi preposti;
- 5. la cessazione del rapporto con i preposti precedentemente comunicati.

Una volta completato l'inserimento dei dati, si ricorda di verificarne la correttezza, sottoscrivere digitalmente il modulo e inoltrarlo all'Organismo tramite l'apposito servizio (v. successivo capitolo 5).

## **4.1 AGGIUNGERE UNA NUOVA SEDE OPERATIVA**

<span id="page-10-1"></span>Per attivare la sezione cliccare sul relativo pulsante (Figura 17).

![](_page_10_Picture_128.jpeg)

#### **Figura 17**

SEDI OPERATIVE Sede operativa **PREPOST** 

Cliccare su "*Aggiungi una sede operativa*",

#### **Figura 18**

Per ciascuna sede, cliccare su "Aggiungi una sede operativa" (Figura 18) e compilare i relativi campi: **indirizzo, data inizio operatività, IBAN conto corrente dedicato all'attività di compro oro** (figura 19) e aggiungere il relativo preposto.

![](_page_11_Picture_0.jpeg)

![](_page_11_Picture_77.jpeg)

![](_page_11_Figure_2.jpeg)

## <span id="page-11-0"></span>**4.1.1 AGGIUNGERE UN NUOVO PREPOSTO**

Cliccare su "Aggiungi preposto" (figura 20).

![](_page_11_Picture_78.jpeg)

#### **Figura 20**

Inserire il codice fiscale del preposto da inserire e cliccare su ok (figura 20).

Alla schermata successiva, completare i campi richiesti, inserire la data di inizio incarico selezionandola dal calendario proposto (figura 21) e cliccare su ok.

![](_page_11_Picture_79.jpeg)

## **ura 21**

Una volta completato l'inserimento di un nuovo preposto, si visualizza una linea verde verticale in corrispondenza (a sinistra) del nominativo comunicato (Figura 22).

![](_page_12_Picture_0.jpeg)

![](_page_12_Picture_101.jpeg)

## **Figura 22**

A questo punto è ancora possibile modificare i dati del preposto appena inserito cliccando sul simbolo  $\angle$ , oppure eliminare il soggetto appena inserito cliccando sul simbolo  $\Box$ .

Confermare cliccando su OK.

![](_page_12_Picture_102.jpeg)

## **Figura 23**

A questo punto è ancora possibile modificare i dati della sede operativa appena inserita cliccando sul simbolo  $\leq$ , oppure eliminare il soggetto appena inserito cliccando sul simbolo  $\boxed{\bullet}$ .

Completare inserendo i dati dell'avvenuto pagamento relativo al contributo variabile per ogni sede operativa aggiunta.

#### **Attenzione:**

- per ogni sede operativa è necessario inserire almeno un preposto;
- per ogni sede operativa aggiunta è necessario effettuare il pagamento del contributo variabile nelle modalità comunicate dall'Organismo anche tramite PEC (consultare la [circolare](https://www.organismo-am.it/circolari) annuale di riferimento).

![](_page_13_Picture_0.jpeg)

## **4.2 MODIFICARE UNA SEDE OPERATIVA**

<span id="page-13-0"></span>In riferimento alle sedi operative precedentemente comunicate, in questa sezione è possibile modificare:

- il recapito telefonico;
- il codice IBAN del c/c dedicato all'attività di Compro oro;
- aggiungere un nuovo preposto;
- eliminare un preposto.

Cliccare sul simbolo posto sulla destra (figura 24)

![](_page_13_Picture_107.jpeg)

![](_page_13_Figure_9.jpeg)

#### <span id="page-13-1"></span>**4.2.1 MODIFICARE RECAPITO TELEFONICO E IBAN**

Per modificare il recapito telefonico e/o il codice IBAN del c/c dedicato all'attività di Compro oro, procedere all'inserimento dei dati sovrascrivendo quelli precedentemente comunicati (figura 25).

![](_page_13_Figure_12.jpeg)

![](_page_13_Figure_13.jpeg)

![](_page_14_Picture_0.jpeg)

### <span id="page-14-0"></span>**4.2.2 AGGIUNGERE UN NUOVO PREPOSTO**

Cliccare su "Aggiungi preposto" e seguire le indicazioni riportate nel paragrafo 4.1.1.

#### <span id="page-14-1"></span>**4.2.3 ELIMINARE UN PREPOSTO**

Cliccare sul simbolo **posto sulla destra in corrispondenza del preposto da eliminare (figura** 26).

![](_page_14_Picture_77.jpeg)

**Figura 26**

Indicare la data di fine incarico selezionandola dal calendario proposto e cliccare su OK (figura 27).

![](_page_14_Picture_78.jpeg)

#### **ura 27**

Alla schermata successiva si visualizza una linea rossa verticale a sinistra, in corrispondenza del preposto uscente. Il campo "Stato preposto" riporta la voce "CANCELLATO".

![](_page_15_Picture_0.jpeg)

![](_page_15_Picture_73.jpeg)

![](_page_15_Figure_2.jpeg)

#### **Attenzione**

Per ogni sede operativa deve essere indicato almeno un preposto, in caso contrario verrà visualizzato il seguente messaggio d'errore.

![](_page_15_Picture_74.jpeg)

#### **ura 29**

Completato l'inserimento delle modifiche da apportare cliccare su OK.

Alla successiva schermata, sulla sinistra in corrispondenza della sede modificata, viene visualizzata una linea gialla verticale.

Qualora si fossero apportate modifiche alla sezione dei preposti (aggiunto un nuovo preposto/eliminato preposto) verrà visualizzata anche una linea verticale in corrispondenza del preposto coinvolto, verde o rossa a seconda che sia stato aggiunto o eliminato.

![](_page_15_Picture_75.jpeg)

![](_page_15_Figure_11.jpeg)

![](_page_16_Picture_0.jpeg)

## **4.3 ELIMINARE UNA SEDE OPERATIVA**

<span id="page-16-0"></span>Cliccare sul simbolo  $\square$  posto sulla destra in corrispondenza della sede operativa da eliminare (figura 31).

![](_page_16_Picture_105.jpeg)

![](_page_16_Figure_4.jpeg)

Indicare la data di fine operatività selezionandola dal calendario proposto e cliccare su OK (figura 32).

![](_page_16_Picture_106.jpeg)

#### **ura 32**

Nella schermata successiva si visualizza una linea rossa verticale, a sinistra in corrispondenza della sede cancellata e una in corrispondenza del/i relativo/i preposto.

![](_page_16_Picture_107.jpeg)

![](_page_16_Figure_10.jpeg)

## **Attenzione**:

*Qualora l'operatore Compro oro, avendo una sola sede operativa, si limiti a trasferire quella inizialmente comunicata, deve considerarsi esentato dal versamento del contributo variabile.* Terminata l'operazione, è necessario accettare le Condizioni Generali, cliccare su "*Continua*" e procedere con l'inoltro della comunicazione all'Organismo (v. capitolo n. 5).

![](_page_17_Picture_0.jpeg)

# <span id="page-17-0"></span>**5 LICENZA E TIPOLOGIA ATTIVITA'**

In questa sezione è possibile comunicare:

- 1. la revoca della licenza precedentemente comunicata;
- 2. i dati della eventuale nuova licenza;
- 3. l'eventuale modifica della tipologia attività.

Una volta completato l'inserimento dei dati, si ricorda di verificarne la correttezza, sottoscrivere digitalmente il modulo e inoltrarlo all'Organismo tramite l'apposito servizio (v. successivo capitolo 6).

Per attivare la sezione cliccare sul relativo pulsante (figura 34)

![](_page_17_Picture_114.jpeg)

**gura 34**

## **5.1 REVOCA DELLA LICENZA**

<span id="page-17-1"></span>Nell'area "Licenza attuale" indicare la data di revoca selezionandola dal calendario proposto dal sistema.

![](_page_17_Picture_115.jpeg)

![](_page_17_Figure_13.jpeg)

## **5.2 COMUNICARE UNA NUOVA LICENZA**

<span id="page-17-2"></span>Nell'area "Licenza nuova" selezionare dal menù il comune relativo alla questura che ha rilasciato la licenza, indicare la data del rilascio e indicare il tipo attività, ossia indicare se l'attività viene svolta in via in via prevalente o secondaria (figura 36).

![](_page_18_Picture_0.jpeg)

![](_page_18_Picture_94.jpeg)

**Figura 36**

## **5.3 MODIFICARE LA TIPOLOGIA ATTIVITA'**

<span id="page-18-0"></span>È possibile modificare la tipologia attività mettendo il *flag* sulla voce interessata: "PREVALENTE" o "SECONDARIA" (figura 37)

#### **ATTENZIONE:**

*Qualora l'attività di Compro oro originariamente svolta in via secondaria divenisse, nel corso dell'anno di iscrizione, prevalente, l'operatore è tenuto a comunicare la variazione e a versare la differenza tra i diversi contributi previsti (*vedi circolare annuale di riferimento*).*

![](_page_18_Picture_95.jpeg)

![](_page_18_Figure_8.jpeg)

Terminato l'inserimento dei dati l'utente dovrà accettare le Condizioni Generali, spuntando la casella relativa alla dichiarazione di presa visione (fig.38) e cliccare su "*Continua*".

Cliccare invece su "Annulla" per eliminare i dati inseriti e ripetere la compilazione del modulo.

![](_page_18_Picture_96.jpeg)

## **Figura 38**

procedere quindi al salvataggio del file su cui apporre la firma digitale per completare ed inoltrare la richiesta di iscrizione

![](_page_19_Picture_0.jpeg)

# <span id="page-19-0"></span>**6 FIRMA E INVIO DELL'ISTANZA DI VARIAZIONE**

Il sistema visualizza l'anteprima del modulo riportante i dati variati.

Per il corretto invio del modulo di variazione è necessario sottoscrivere con firma digitale il modulo compilato ed inviarlo insieme agli allegati previsti.

Verificati i dati inseriti, l'utente deve quindi:

- ➢ scaricare e salvare il modulo sul proprio computer, cliccando su "Scarica PDF";
- ➢ sottoscrivere con la propria firma digitale il modulo scaricato e salvato sul computer

(per ulteriori informazioni, consultare la Guida "Firma digitale e invio dell'istanza", disponibile sul Portale dell'Organismo);

- ➢ utilizzare la funzione "Allegati" per inviare i documenti richiesti (figura 19):
- 1. **Modulo di iscrizione firmato digitalmente** (obbligatorio);
- 2. **licenza o documentazione Questura aggiornata** (opzionale).

![](_page_19_Picture_112.jpeg)

#### **Figura 39**

#### **IMPORTANTE**

Per effettuare il corretto invio del procedimento di variazione, il modulo deve essere scaricato, firmato e inoltrato nell'arco della stessa giornata.

Qualora l'inoltro non vada a buon fine o fosse riscontrato da OAM un'irregolarità nella compilazione del modulo, si raccomanda di cancellare dal proprio pc tutti gli eventuali file precedentemente scaricati e firmati, e annullare l'eventuale domanda presente in bozza Per effettuare il corretto invio del procedimento di variazione, il modulo deve essere scaricato, firmato e inoltrato nell'arco della stessa giornata.